## **Appel en pepertje** – video les

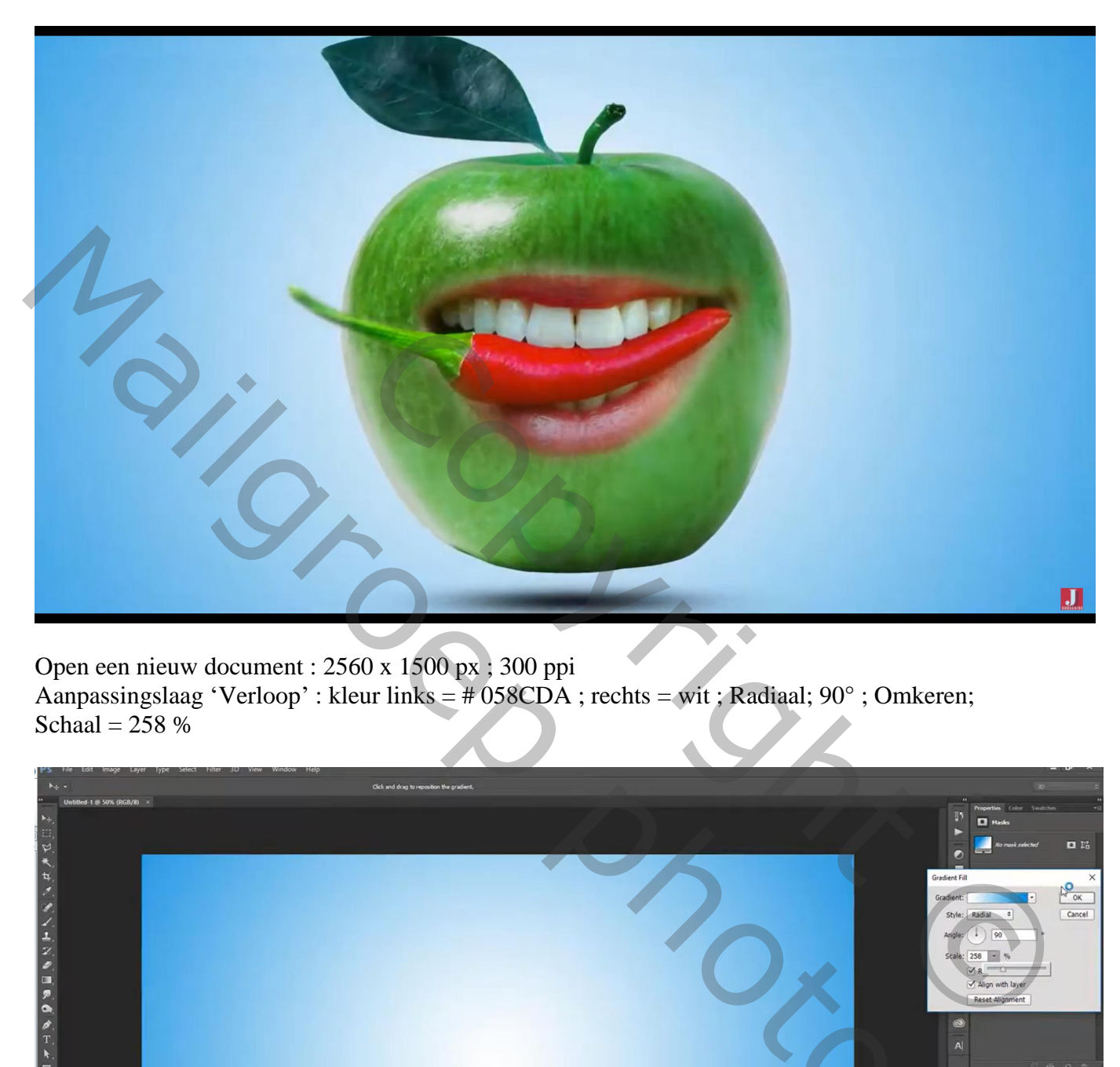

Open een nieuw document : 2560 x 1500 px ; 300 ppi Aanpassingslaag 'Verloop' : kleur links = # 058CDA ; rechts = wit ; Radiaal; 90° ; Omkeren; Schaal =  $258\%$ 

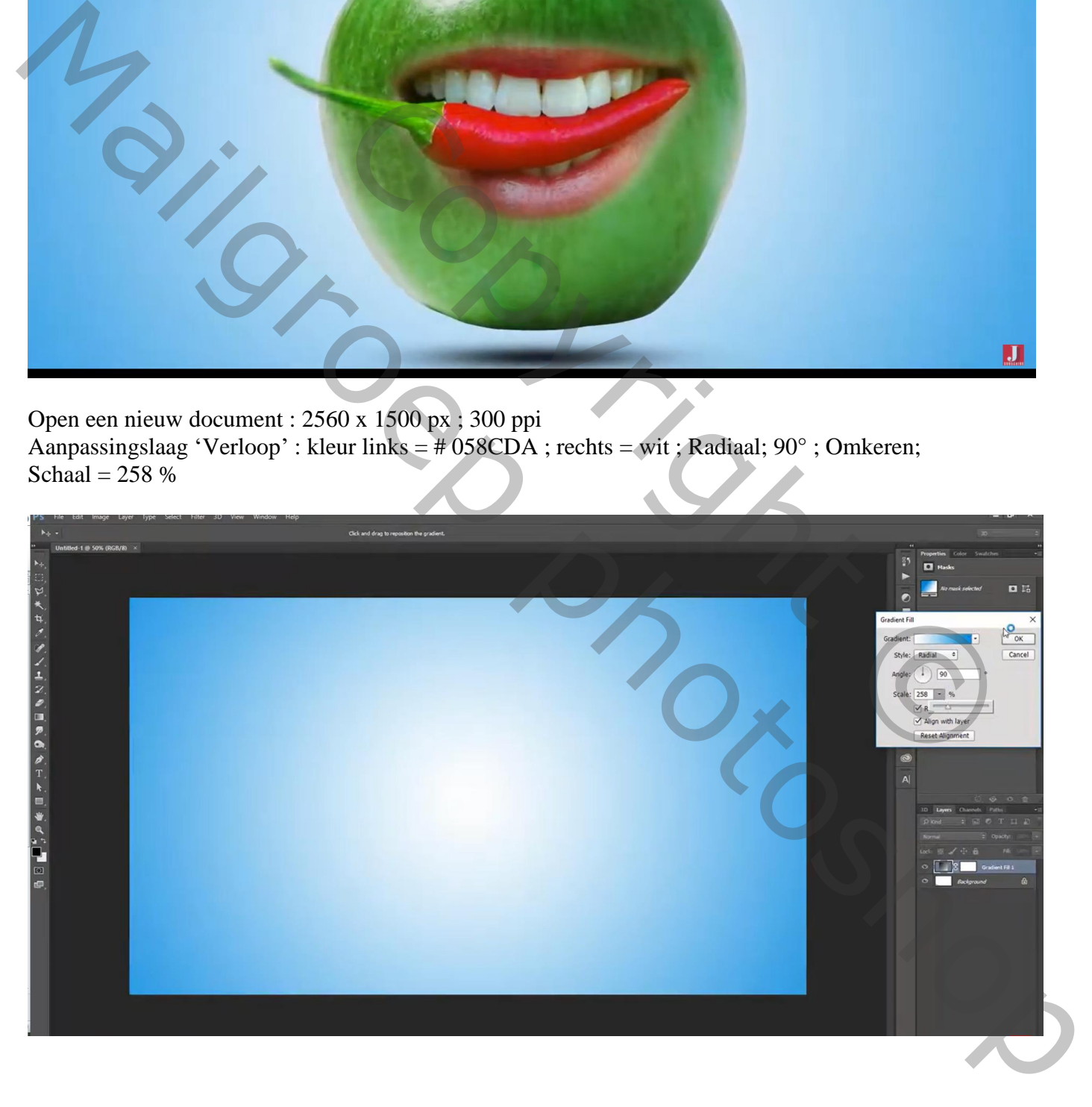

## Appel toevoegen midden het document

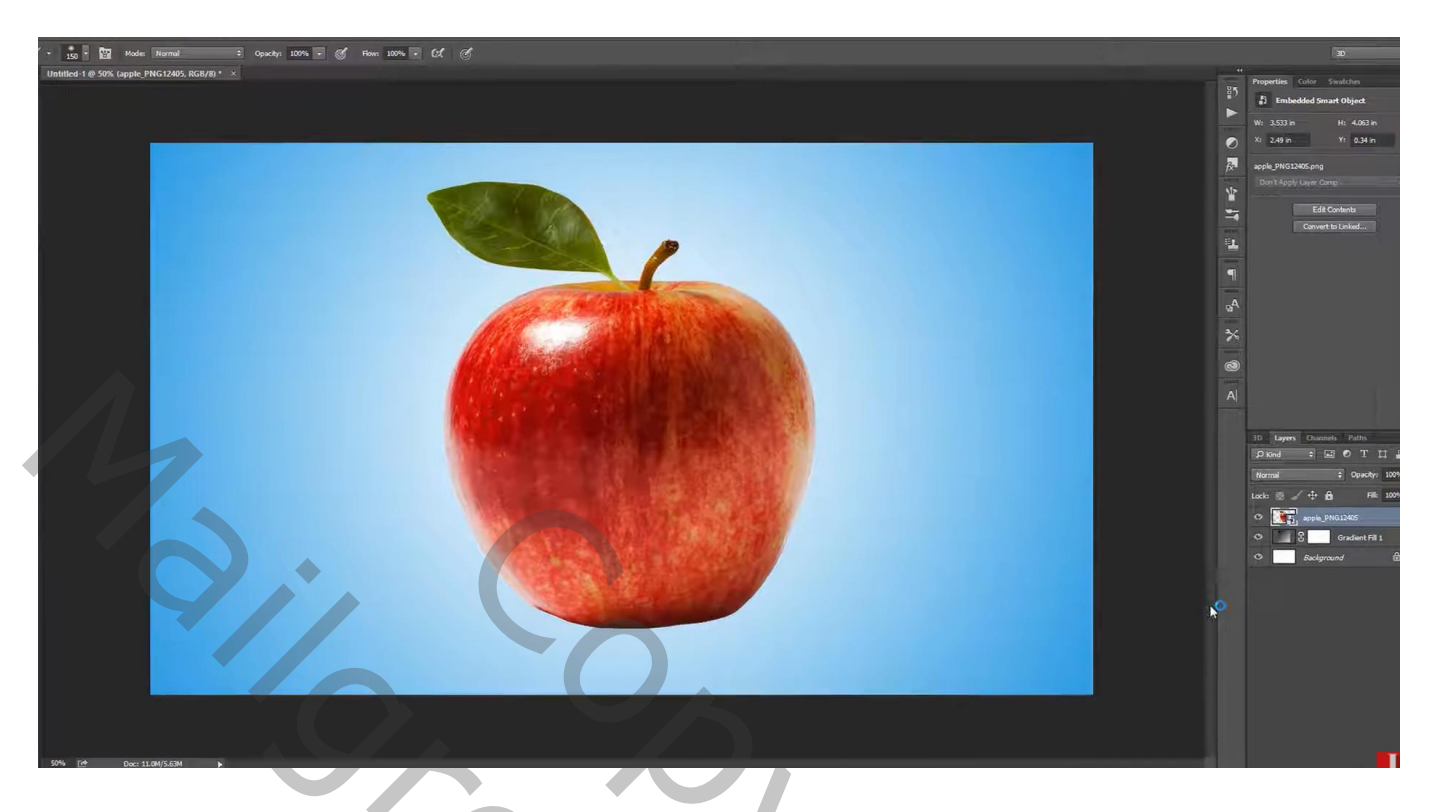

Nieuwe laag onder de appel; zacht zwart penseel, grootte = 500 px; zwarte stip plaatsen Transformeren onder de appel als schaduw Laagdekking  $= 70 %$ 

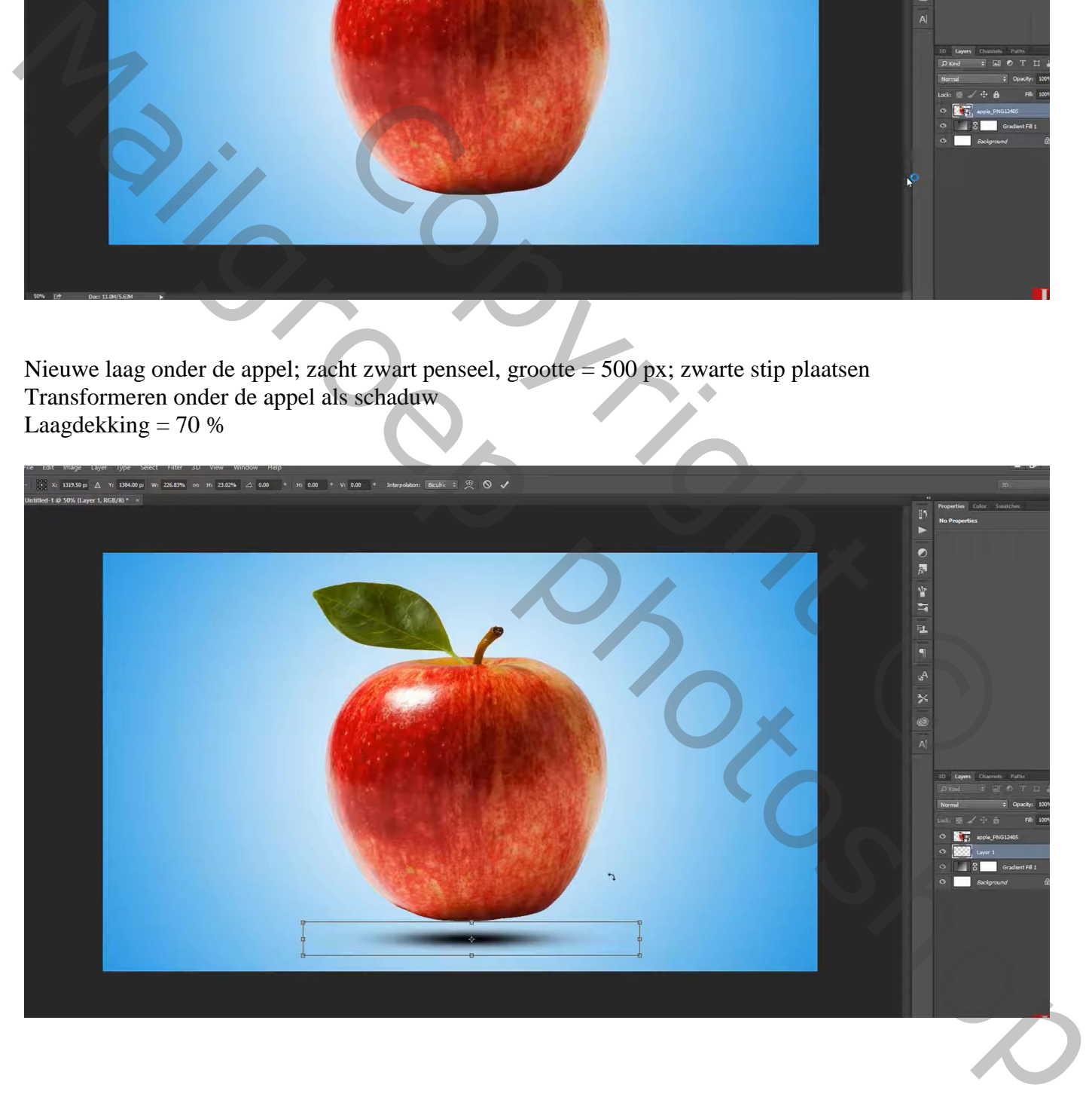

## Pepertje toevoegen

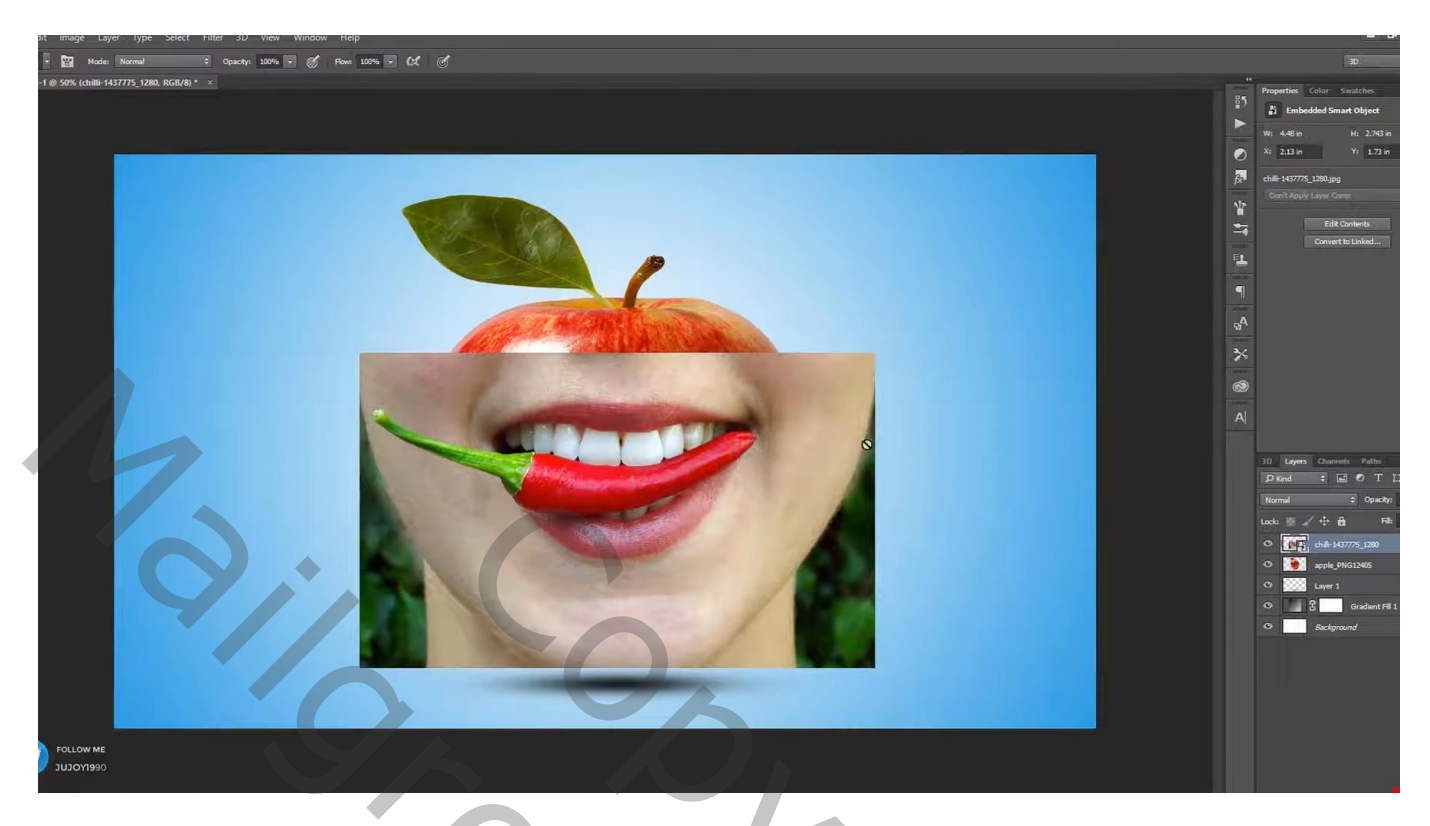

Laagmasker toevoegen; ongewenste delen rond mond en pepertje verwijderen (je kan de dekking van de laag even verminderen om beter te zien waar je kan schilderen.

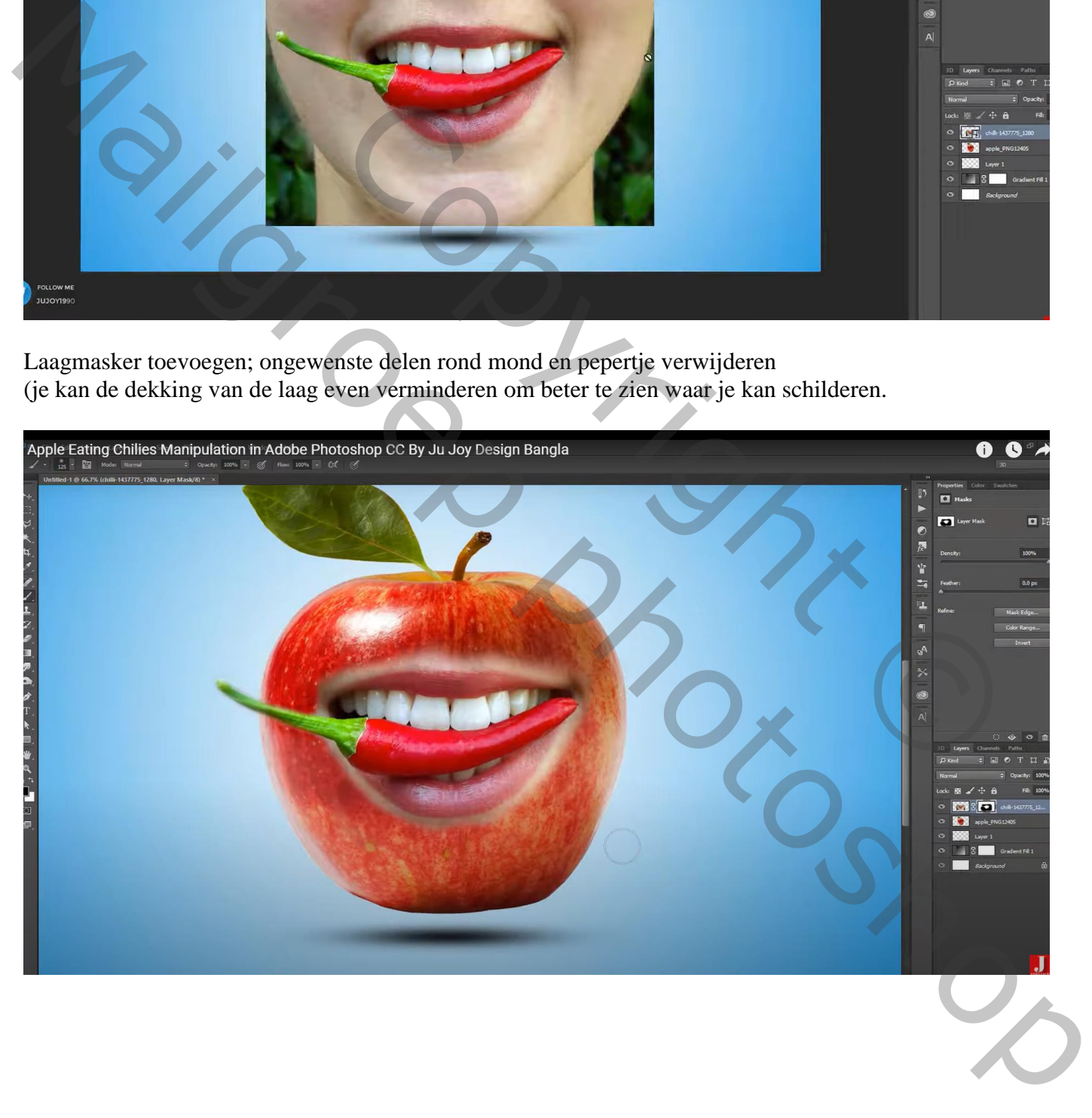

Kleur appel wijzigen; Aanpassingslaag 'Kleurtoon/Verzadiging; Uitknipmasker Vink Vullen met kleur aan; schuivers verzetten (141 ; 61 ; -6) Op laagmasker schilderen boven het blaadje en steeltje om kleur te behouden

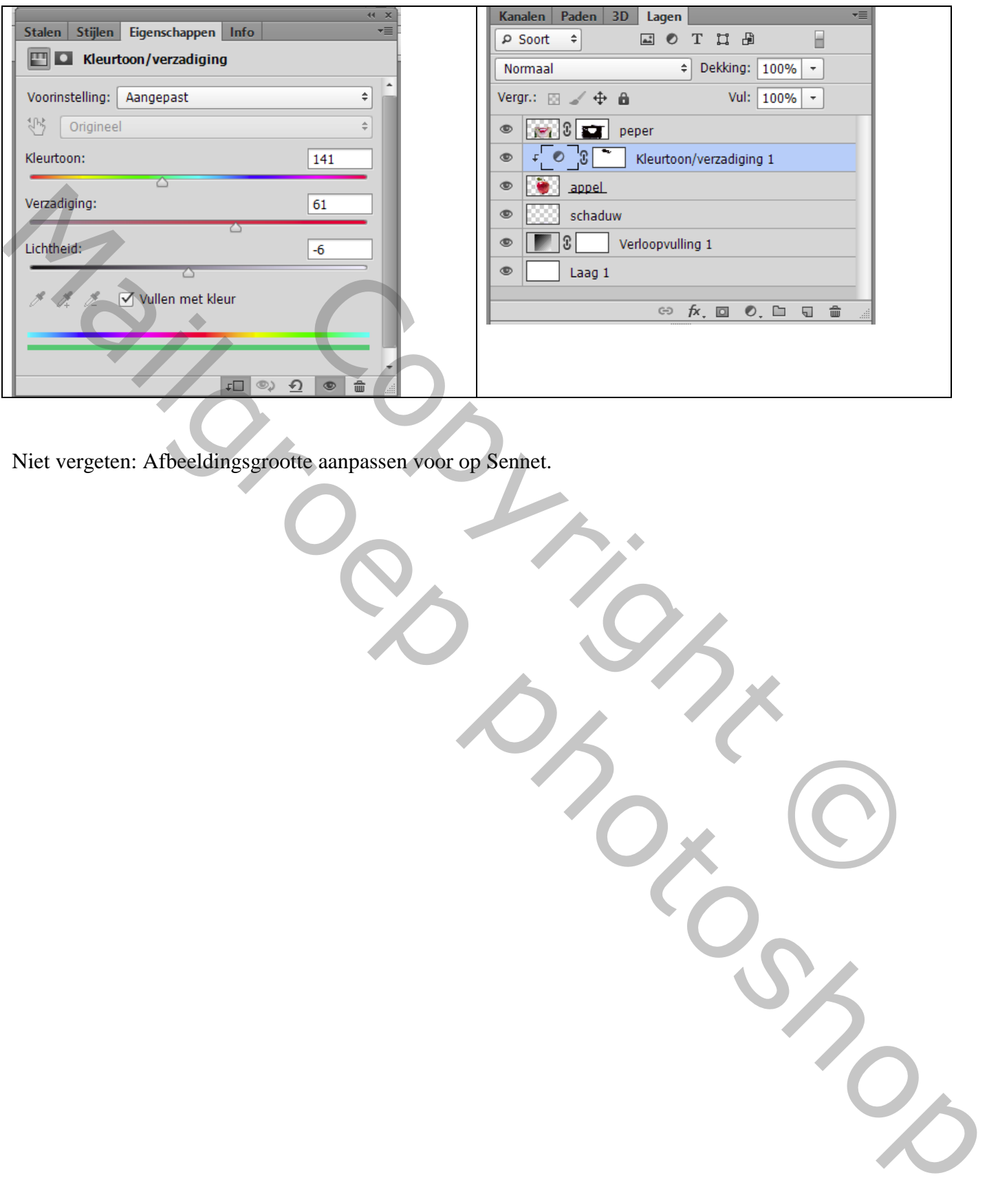

Niet vergeten: Afbeeldingsgrootte aanpassen voor op Sennet.